# 7.1.24 Editors - 3D Viewport - Header - Surface - Edit mode -<br>Surface menu  $\mathcal{S}$

# **Table of content**

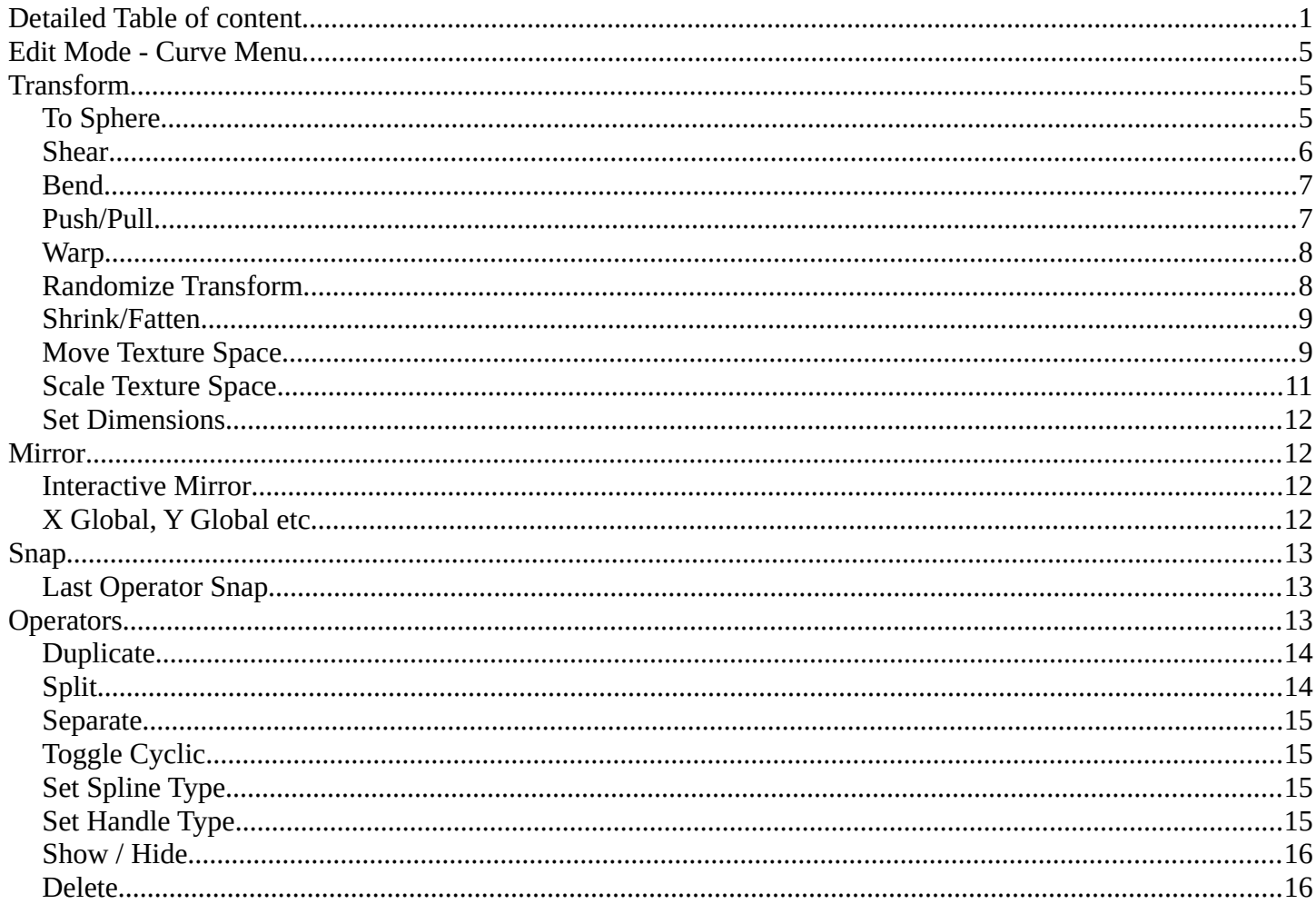

# <span id="page-0-0"></span>**Detailed Table of content**

## **Detailed table of content**

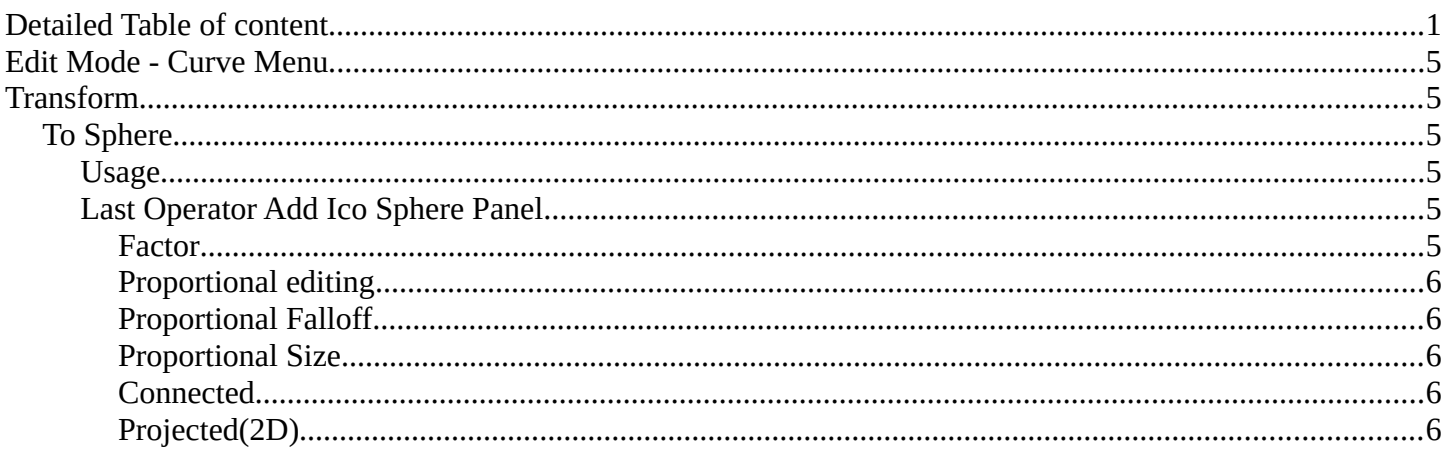

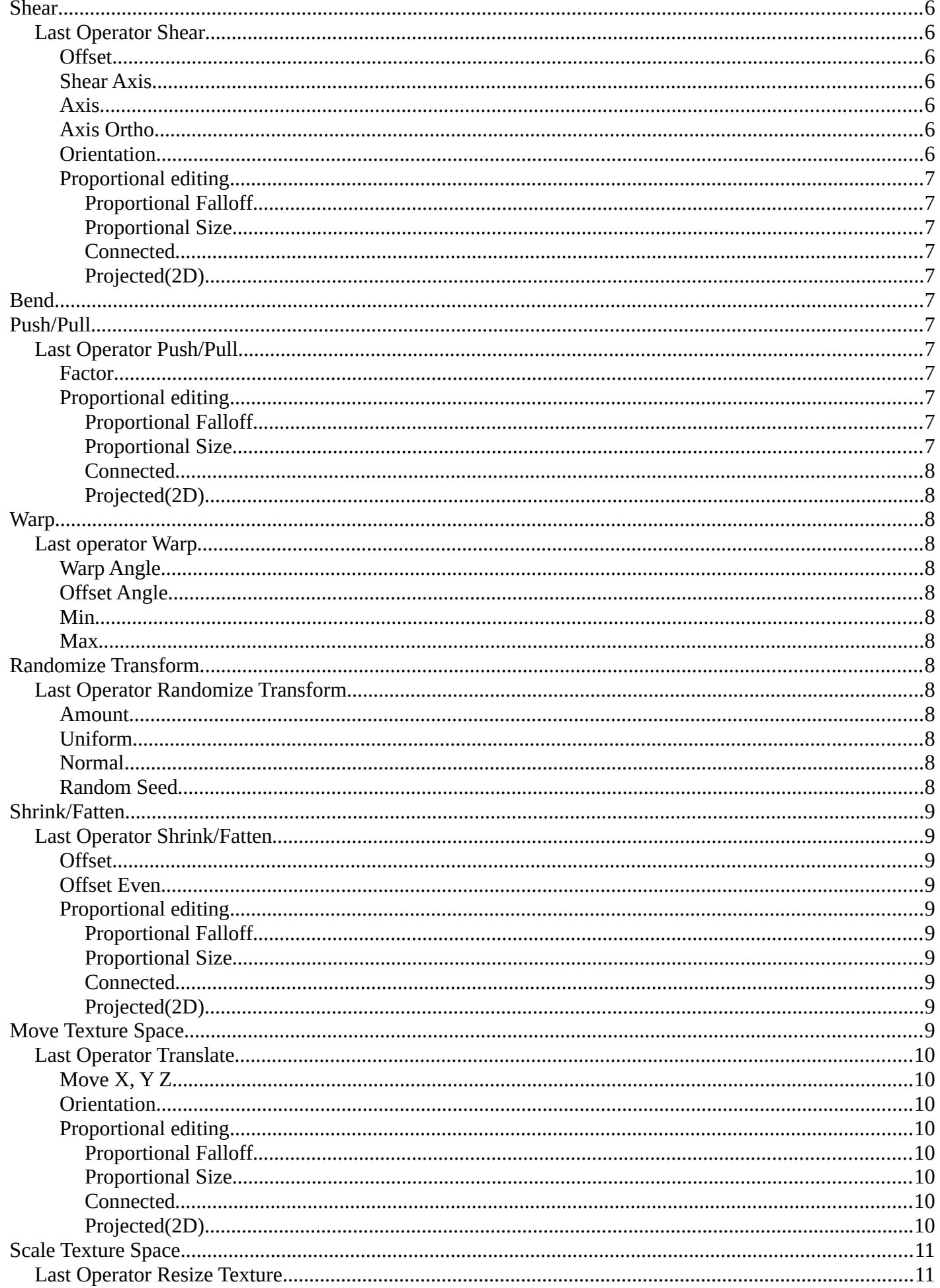

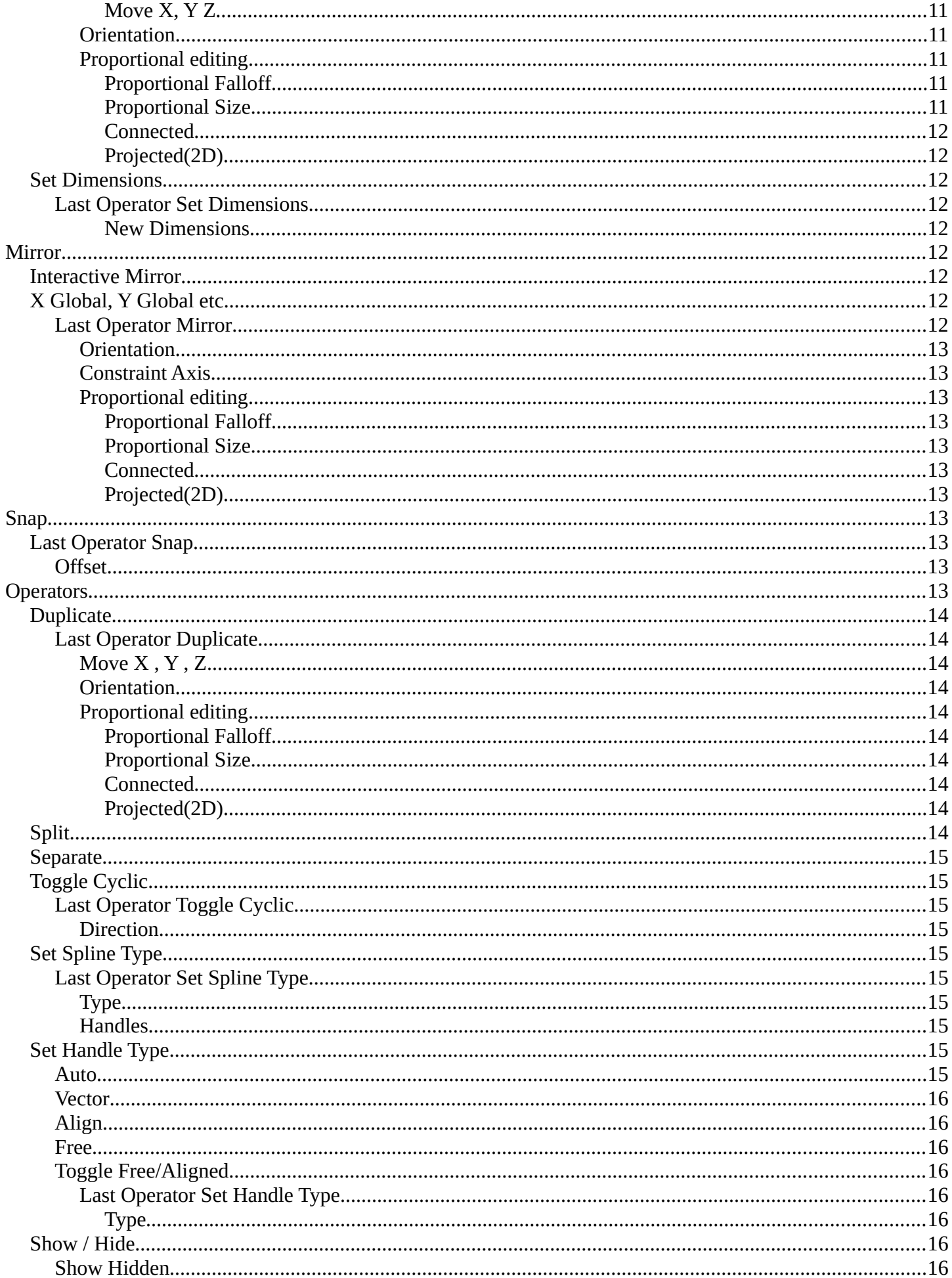

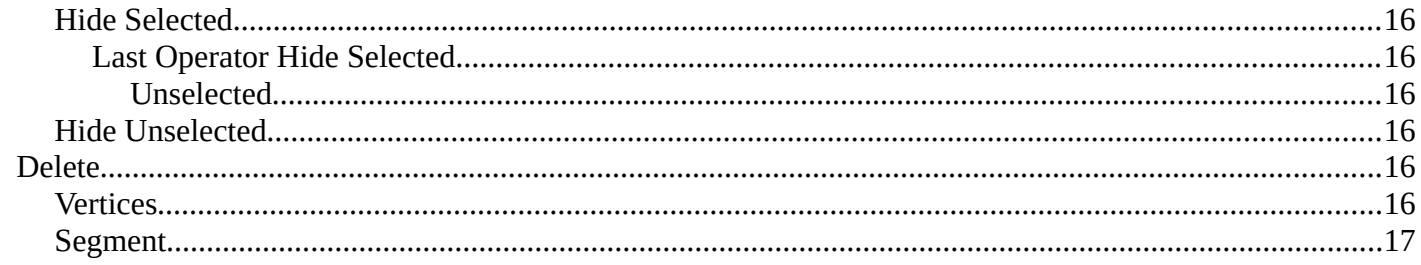

# <span id="page-4-0"></span>**Edit Mode - Curve Menu**

The Surface menu just exists for Surface objects.

Greyed out menu items are not available for surface objects. They are meant for curve objects of type Bezier. Those menu items are not covered here.

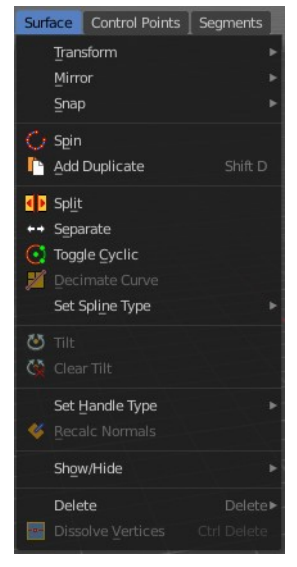

To Sphere ζ Shear **Bend** Push/Pull Warp Randomize Skin Resize X Shrink Fatten Move Texture Space Scale Texture Space

Ж

Set Dimensions

To Sphere: 0.2790

# <span id="page-4-1"></span>**Transform**

# <span id="page-4-2"></span>**To Sphere**

Shapes a selection of objects into the shape of a sphere. The calculation happens with the object origins.

In Object mode this tools requires to have more than one object selected.

## <span id="page-4-3"></span>**Usage**

Select the vertices, activate the tool, then drag the mouse in the 3D viewport. In the header you will read the current factor then. Which tells you how close you are towards the sphere shape. This also works with curves in the same way.

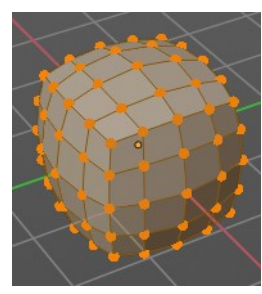

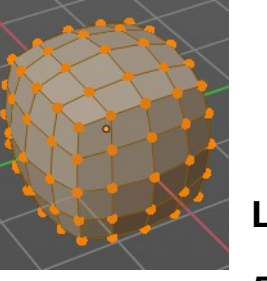

<span id="page-4-5"></span><span id="page-4-4"></span>**Last Operator Add Ico Sphere Panel** *Factor*

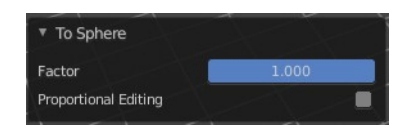

The factor to transform the selection into a shape form.

## <span id="page-5-1"></span>*Proportional editing*

Enables proportional editing. Activating proportional editing reveals further settings.

## <span id="page-5-2"></span>*Proportional Falloff*

Adjust the falloff methods.

## <span id="page-5-3"></span>*Proportional Size*

See and adjust the falloff radius.

### <span id="page-5-4"></span>*Connected*

The proportional falloff gets calculated for connected parts only.

## <span id="page-5-5"></span>*Projected(2D)*

The proportional falloff gets calculated in the screen space. Depth doesn't play a role. When it's in the radius, then it gets calculated.

## <span id="page-5-0"></span>**Shear**

Shear shears the selection.

## <span id="page-5-6"></span>**Last Operator Shear**

#### <span id="page-5-7"></span>*Offset*

Adjust an offset.

#### <span id="page-5-8"></span>*Shear Axis*

The shear tool works along a imaginary 2d plane. The shear axis controls if the items are sheared along the x or the y axes of this plane. This is the plane along which the transformation happens. You can shear along the x or the y axis of this plane.

To make things even more complicated, the orientation of this imaginary plane is defined by the Axis and Axis Ortho items below.

#### <span id="page-5-9"></span>*Axis*

Defines one axis of the imaginary shear axis plane.

#### <span id="page-5-10"></span>*Axis Ortho*

Defines the other axis of the imaginary shear axis plane.

#### <span id="page-5-11"></span>*Orientation*

Choose the orientation for the shear action.

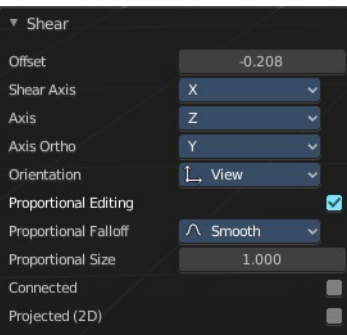

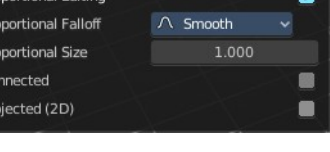

Pro<br>Pro<br>Pro

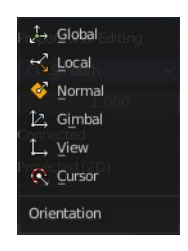

## <span id="page-6-2"></span>*Proportional editing*

Enables proportional editing. Activating proportional editing reveals further settings.

## <span id="page-6-3"></span>**Proportional Falloff**

Adjust the falloff methods.

<span id="page-6-4"></span>**Proportional Size**

See and adjust the falloff radius.

## <span id="page-6-5"></span>**Connected**

The proportional falloff gets calculated for connected parts only.

## <span id="page-6-6"></span>**Projected(2D)**

The proportional falloff gets calculated in the screen space. Depth doesn't play a role. When it's in the radius, then it gets calculated.

# <span id="page-6-0"></span>**Bend**

Bends the selection.

# <span id="page-6-1"></span>**Push/Pull**

It pushes or pulls the object positions relative to the center of the selection.

In Object mode this tool requires to have more than one object selected.

## <span id="page-6-7"></span>**Last Operator Push/Pull**

## <span id="page-6-8"></span>*Factor*

Adjust the strength of influence of the tool.

## <span id="page-6-9"></span>*Proportional editing*

Enables proportional editing. Activating proportional editing reveals further settings.

#### <span id="page-6-10"></span>**Proportional Falloff**

Adjust the falloff methods.

<span id="page-6-11"></span>**Proportional Size** See and adjust the falloff radius.

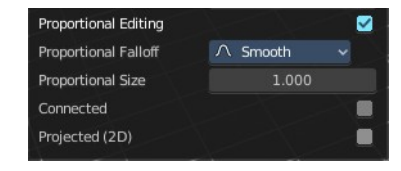

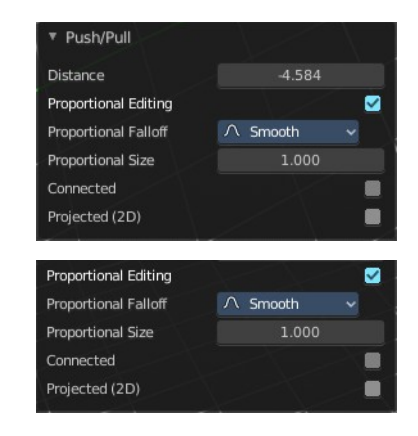

#### <span id="page-7-2"></span>**Connected**

The proportional falloff gets calculated for connected parts only.

#### <span id="page-7-3"></span>**Projected(2D)**

The proportional falloff gets calculated in the screen space. Depth doesn't play a role. When it's in the radius, then it gets calculated.

## <span id="page-7-0"></span>**Warp**

Warps a mesh selection between two defined points. This also works with curves.

## <span id="page-7-4"></span>**Last operator Warp**

#### <span id="page-7-5"></span>*Warp Angle*

The strength of the warp effect.

### <span id="page-7-13"></span>*Offset Angle*

An offset angle to bend side wards.

#### <span id="page-7-6"></span>*Min*

The start point.

#### <span id="page-7-7"></span>*Max*

The end point.

## <span id="page-7-1"></span>**Randomize Transform**

This tool allows randomizes the positions of the selected vertices.

## <span id="page-7-8"></span>**Last Operator Randomize Transform**

#### <span id="page-7-9"></span>*Amount*

Adjust the amount.

#### <span id="page-7-10"></span>*Uniform*

The uniform offset distance.

#### <span id="page-7-11"></span>*Normal*

Align the offset direction to the normals.

#### <span id="page-7-12"></span>*Random Seed*

The seed value for randomization.

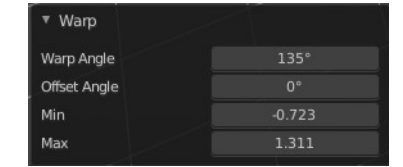

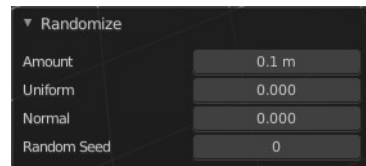

9

# <span id="page-8-0"></span>**Shrink/Fatten**

Shrink/Fatten scales the selected geometry along its normals. Transform orientation and Pivot point gets ignored.

A positive value pushes the vertices outwards. A negative value pushes the vertices inwards.

# <span id="page-8-2"></span>**Last Operator Shrink/Fatten**

The Last Operator Shrink/Fatten panel gives you tools to adjust the Shrink/Fatten operation. Here you have numeric input for the strength and a few more options.

### <span id="page-8-3"></span>*Offset*

Offset is the strength of the offset for Shrink/Fatten.

#### <span id="page-8-4"></span>*Offset Even*

Offset Even scales the selection to give more thickness in even areas.

### <span id="page-8-5"></span>*Proportional editing*

Enables proportional editing. Activating proportional editing reveals further settings.

#### <span id="page-8-6"></span>**Proportional Falloff**

Adjust the falloff methods.

<span id="page-8-7"></span>**Proportional Size**

See and adjust the falloff radius.

#### <span id="page-8-8"></span>**Connected**

The proportional falloff gets calculated for connected parts only.

#### <span id="page-8-9"></span>**Projected(2D)**

The proportional falloff gets calculated in the screen space. Depth doesn't play a role. When it's in the radius, then it gets calculated.

## <span id="page-8-1"></span>**Move Texture Space**

Move Texture space is meant for mesh objects, but has also functionality with a curve object.

This tool relies at the move tool. With the difference that it moves the texture space instead of the object. It has also a very special use case, and just works with a material with a Texture Coordinate / Generated node. And requires to have the shading at Material or Rendered to see a result in the viewport.

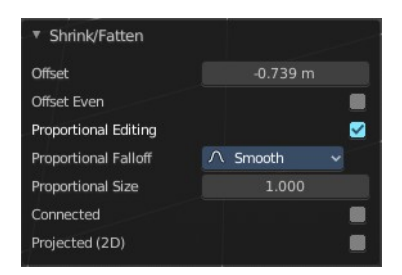

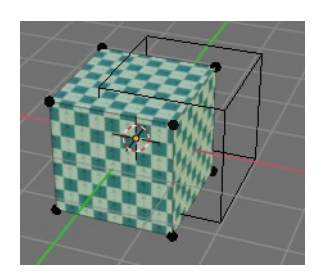

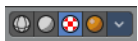

In the viewport you will see the UV cage in black color. In the header you will see the values for the current position of the UV cage.

Dx: -0.1501 m Dy: 0.05851 m Dz: 0.2117 m (0.2661 m)

Note that once done and applied, there is no way to reset the UV cage back to zero. When you repeat the operation, then the values will start at 0 again. Even when the UV cage is already offset.

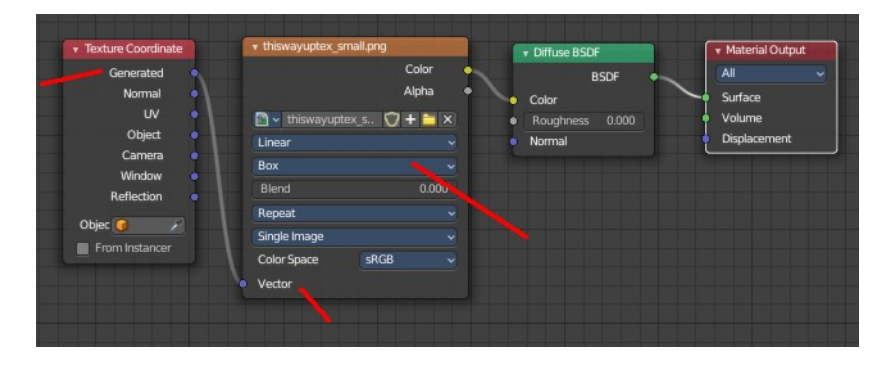

## <span id="page-9-0"></span>**Last Operator Translate**

## <span id="page-9-1"></span>*Move X, Y Z*

Limit the position relative to the source object.

#### <span id="page-9-2"></span>*Orientation*

Orientation is a drop-down box. Choose the type of orientation for the mirroring action.

## <span id="page-9-3"></span>*Proportional editing*

Enables proportional editing. Activating proportional editing reveals further settings.

<span id="page-9-4"></span>**Proportional Falloff** Adjust the falloff methods.

<span id="page-9-7"></span>**Proportional Size** See and adjust the falloff radius.

#### <span id="page-9-5"></span>**Connected**

The proportional falloff gets calculated for connected parts only.

#### <span id="page-9-6"></span>**Projected(2D)**

The proportional falloff gets calculated in the screen space. Depth doesn't play a role. When it's in the radius, then it gets calculated.

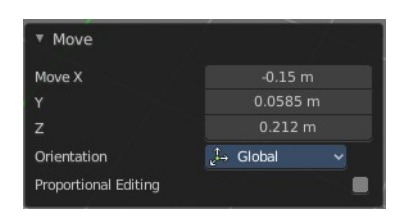

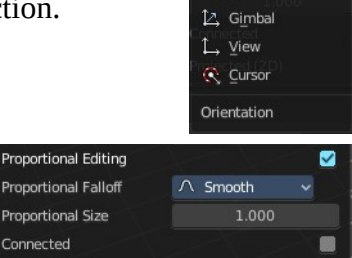

Projected (2D)

Globa Local

# <span id="page-10-0"></span>**Scale Texture Space**

Scale Texture space is meant for mesh objects, but has also functionality with a curve object.

This tool relies at the scale tool. With the difference that it scales the texture space instead of the object. It has also a very special use case, and just works with a material with a Texture Coordinate / Generated node. And requires to have the shading at Material or Rendered to see a result in the viewport.

In the viewport you will see the UV cage in black color. In the header you will see the values for the current position of the UV cage.

Note that once done and applied, there is no way to reset the UV cage back to zero. When you repeat the operation, then the values will start at 0 again. Even when the UV cage is already offset.

## <span id="page-10-1"></span>**Last Operator Resize Texture**

#### <span id="page-10-2"></span>**Move X, Y Z**

Limit the position relative to the source object.

## <span id="page-10-3"></span>*Orientation*

Orientation is a drop-down box. Choose the type of orientation for the mirroring action.

## <span id="page-10-4"></span>*Proportional editing*

Enables proportional editing. Activating proportional editing reveals further settings.

<span id="page-10-5"></span>**Proportional Falloff** Adjust the falloff methods.

<span id="page-10-6"></span>**Proportional Size** See and adjust the falloff radius.

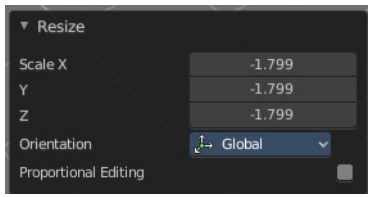

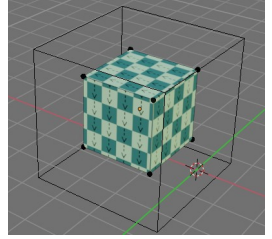

 $\circ\bullet\bullet$ 

Gimbal View C Curson

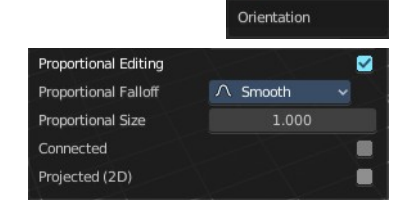

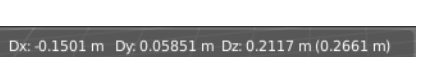

12

Bforartists 4 Reference Manual - 7.1.24 Editors - 3D Viewport - Header - Surface - Edit mode - Surface menu

#### <span id="page-11-4"></span>**Connected**

The proportional falloff gets calculated for connected parts only.

#### <span id="page-11-5"></span>**Projected(2D)**

The proportional falloff gets calculated in the screen space. Depth doesn't play a role. When it's in the radius, then it gets calculated.

# <span id="page-11-0"></span>**Set Dimensions**

Edit Mode Only!

Normally all scale operations in Bforartists are relative to the current selection and dimensions. And you always start with a relative value of 1.

Set dimensions allows to scale mesh selections in absolute world values. No matter how the initial values are. The new values gets set in the Last Operator.

Set dimensions is an add-on. You can turn it off in the add-ons section of the user preferences when you want.

## <span id="page-11-6"></span>**Last Operator Set Dimensions**

#### <span id="page-11-7"></span>**New Dimensions**

When you activate the tool then you will see the world coordinates of the selection. Change the values to other world coordinates.

# <span id="page-11-1"></span>**Mirror**

Mirror mirrors the selected geometry along the defined axis.

## <span id="page-11-2"></span>**Interactive Mirror**

Mirror by hotkeys. You activate the tool, type in  $x$  for  $x$  global for example, or  $x \times x$  for  $x$ local. And the selection gets mirrored

# <span id="page-11-3"></span>**X Global, Y Global etc.**

Mirrors the selection around the chosen axis.

## <span id="page-11-8"></span>**Last Operator Mirror**

The Last Operator Mirror panel gives you tools to adjust the mirror action.

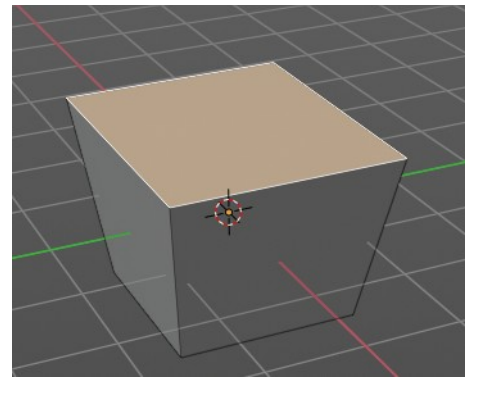

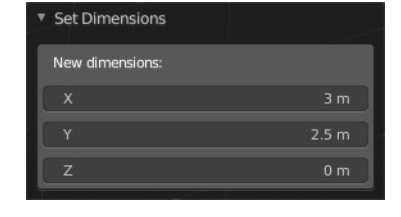

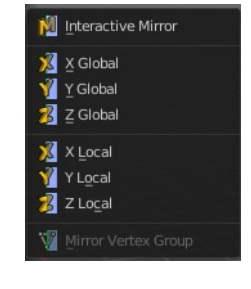

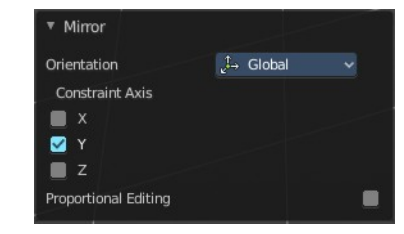

## <span id="page-12-3"></span>*Orientation*

Orientation is a drop-down box. Choose the type of orientation for the mirroring action.

## <span id="page-12-4"></span>*Constraint Axis*

Constraint Axis gives you again the possibility to define the mirror axis. You can choose more than one axis here.

## <span id="page-12-5"></span>*Proportional editing*

Enables proportional editing. Activating proportional editing reveals further settings.

## <span id="page-12-6"></span>**Proportional Falloff**

Adjust the falloff methods.

## <span id="page-12-7"></span>**Proportional Size**

See and adjust the falloff radius.

## <span id="page-12-10"></span>**Connected**

The proportional falloff gets calculated for connected parts only.

## <span id="page-12-8"></span>**Projected(2D)**

The proportional falloff gets calculated in the screen space. Depth doesn't play a role. When it's in the radius, then it gets calculated.

# <span id="page-12-0"></span>**Snap**

Choose several methods to snap one element to another. The menu items should be self explaining.

# <span id="page-12-1"></span>**Last Operator Snap**

Some snap operations shows a last operation panel, some not.

## <span id="page-12-9"></span>**Offset**

If the selection should snap as a whole, or if each individual element of the selection should snap.

# <span id="page-12-2"></span>**Operators**

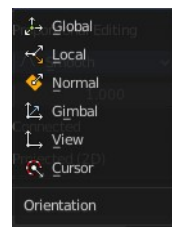

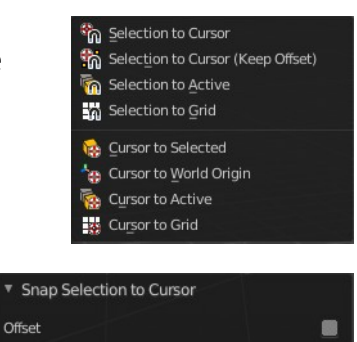

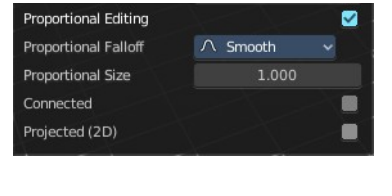

# <span id="page-13-1"></span>**Duplicate**

Duplicates the current selection. This can be a single control point or a whole curve.

The copy sticks to the mouse until you release it. A Right click while moving will reset the position of the duplicate. The duplicated part will be part of the same object.

When you drag the duplicate around you will see the position values in the header.

## <span id="page-13-2"></span>**Last Operator Duplicate**

<span id="page-13-3"></span>*Move X , Y , Z*

### <span id="page-13-4"></span>*Orientation*

Choose the orientation.

## <span id="page-13-5"></span>*Proportional editing*

Enables proportional editing. Activating proportional editing reveals further settings.

#### <span id="page-13-6"></span>**Proportional Falloff**

Adjust the falloff methods.

#### <span id="page-13-7"></span>**Proportional Size**

See and adjust the falloff radius.

#### <span id="page-13-8"></span>**Connected**

The proportional falloff gets calculated for connected parts only.

#### <span id="page-13-9"></span>**Projected(2D)**

The proportional falloff gets calculated in the screen space. Depth doesn't play a role. When it's in the radius, then it gets calculated.

# <span id="page-13-0"></span>**Split**

Splits the curve at the selected control point(s). You need to select two control points to select the segment between it.

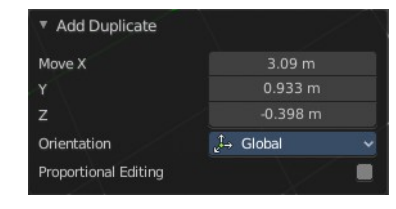

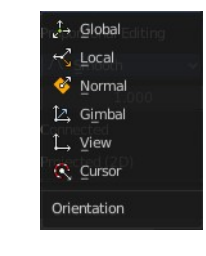

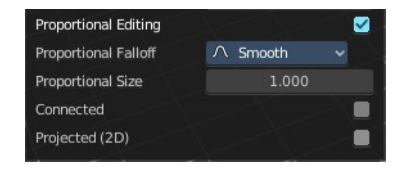

## <span id="page-14-0"></span>**Separate**

Separates the selected control points, and creates a new curve object out of it. You need to select two control points to select the segment between it.

# <span id="page-14-1"></span>**Toggle Cyclic**

Toggle Cyclic closes or opens the curve.

## <span id="page-14-4"></span>**Last Operator Toggle Cyclic**

## <span id="page-14-5"></span>*Direction*

Direction is a drop-down box. Choose the direction in which the curve gets closed.

# <span id="page-14-2"></span>**Set Spline Type**

With set Spline Type you can set the type of the curve.

Poly is a straight line between the control points. Bezier has curve handlers. A nurbs curve has a control cage.

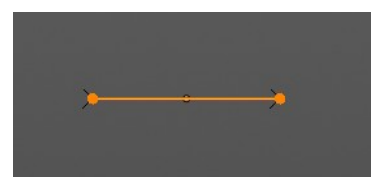

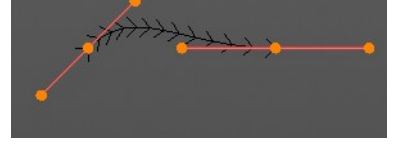

## <span id="page-14-6"></span>**Last Operator Set Spline Type**

## <span id="page-14-7"></span>*Type*

Type is a drop-down box. Choose the spline type

## <span id="page-14-8"></span>*Handles*

Use Handles when converting Bezier curves into polygons.

# <span id="page-14-3"></span>**Set Handle Type**

Handles defines the type of handle for the knots of the curve. You have the choice between Auto, Vector, Align and Free. And the Last Operator gives you a fifth possibility to toggle between Free and Align.

## <span id="page-14-9"></span>**Auto**

Auto aligns the handles automatically.

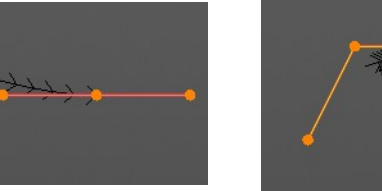

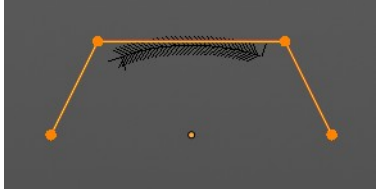

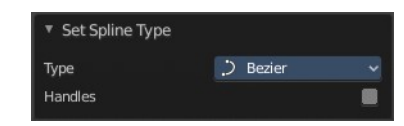

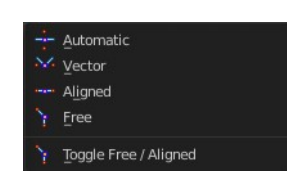

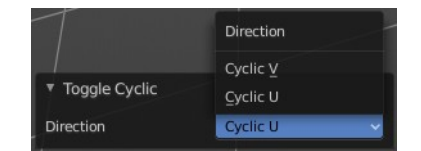

Poly  $\supset$  Bezier **NURBS**  $\mathcal{D}$ 

### <span id="page-15-2"></span>**Vector**

Set Handle type to Vector.

## <span id="page-15-3"></span>**Align**

Set Handle type to Align.

## <span id="page-15-4"></span>**Free**

Set Handle type to Free.

## <span id="page-15-5"></span>**Toggle Free/Aligned**

Toggle Free/Aligned.

## <span id="page-15-6"></span>*Last Operator Set Handle Type*

#### <span id="page-15-7"></span>**Type**

Type is a drop-down box where you can set the handle type. You have the choice between Auto, Vector, Align, Free. And the fifth possibility toggles between Free and Align.

# <span id="page-15-0"></span>**Show / Hide**

## <span id="page-15-8"></span>**Show Hidden**

Makes all curve geometry in the scene visible again.

## <span id="page-15-9"></span>**Hide Selected**

Hides the selected curve geometry.

#### <span id="page-15-10"></span>*Last Operator Hide Selected*

#### <span id="page-15-11"></span>**Unselected**

Hides the not selected curve geometry.

## <span id="page-15-12"></span>**Hide Unselected**

Hides the not selected curve geometry. The selected geometry stays visible.

## <span id="page-15-1"></span>**Delete**

## <span id="page-15-13"></span>**Vertices**

Dissolves the selected vertices. When removing vertices in between then the curve stays intact and connected.

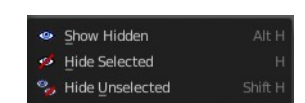

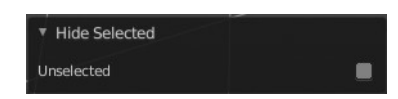

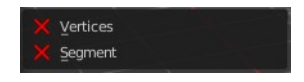

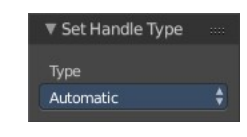

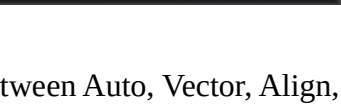

Vector

▼ Set Handle Type

Type

## <span id="page-16-0"></span>**Segment**

Removes the segment between the selected vertices.